## CalAgPermits: Signing On

**Username:** 

**Temporary Password:** 

CalagPermits is a free online service intended to simplify and streamline the existing permit and pesticide reporting process. As a CalAgPermits Web-User you will be able to view your permit, review historical data related to your permit and submit Pesticide Use Report (PUR) and Notices of Intent (NOI) online directly to the County Agricultural Commissioner's Office.

This handout will offer a quick and easy introduction to help you access the system. If you have problems on how the website works you will also be able to access and use the complete <u>User's Guide</u> under the <u>Help</u> drop down menu, which will provide more detailed information about this application provides more detailed information about this application and how to use it. You're also welcomed to call out offices to ask a biologist for online help.

## **SETTING UP YOUR ACCOUNT:**

Before you can begin using the CalAgPermits website, the County Agricultural Commissioner's Office must set up your Web-User account and link it to your existing permit. It only takes a few minutes for our biologist to set up an account for you, so please contact the office to set up your account if you don't have one. For setting up your account all is needed is a valid email address. You will be given a **Username** and **Temporary Password**. The first time you log in, you will be asked to change your Temporary password to your own Permanent Password.

## **LOGGING INTO YOUR ACCOUNT:**

Using your web browser go to CalAgpermits site at: http://www.calagpermits.org

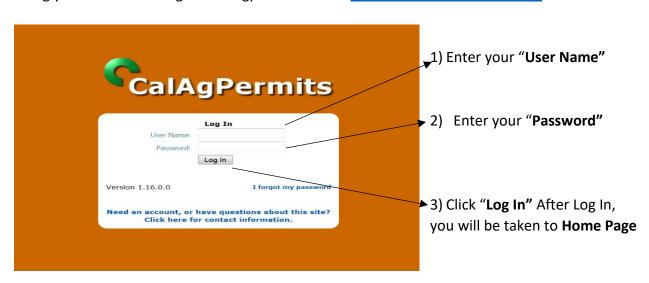

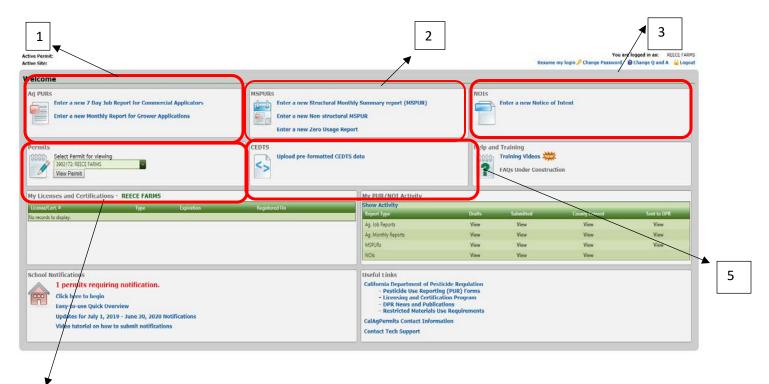

1) Enter a new 7 Day Job Report for commercial Applicators: This is used by Agricultural pest control business (PCBs) or applicators for hire for reporting site-by-site, day-by-day pesticide application job reports. This form must be submitted within 7 days of application.

4

<u>Enter a Monthly Report for Grower Applications:</u> This report type is for property operators/owners to use when making applications to their own permit sites. This is what a majority of permittees will use. Select this form when reporting pesticides used on agricultural commodities, such as wine grapes or fruit trees.

2) Enter a new Structural Monthly Summary Report (MSPUR): This report is mainly used by landscaping and Pest Control Businesses (PCB).

Pesticide applications to buildings and other structures by PCBs should be reported under "Structural Monthly Summary Report (MSPUR)."

Non-agricultural, non-structural pesticide applications (such as landscape, waterway and SO2 applications are reported on "Non-structural MSPUR." Occasionally this report is used by a permittee <u>only</u> applying to non-agricultural or non-production agricultural sites.

- 3) **Enter a new Notice of Intent:** Based on the active ingredient, at least 24-48 hours' notice is required by restricted material permit holders or their authorized agents before any application of CA restricted materials is allowed.
- 4) Permit: Clicking on "View Permit" will pull up your current permit.

5) <u>CEDTS:</u> Permit holders using a 3<sup>rd</sup> party management tool can find, upload and send their PUR files directly to the County Agricultural Commissioner's Office.

## **CalAgPermits**: Monthly Pesticide Use Report – Production Ag. Growers/ Operators:

You can start a new monthly report in the section labeled "Ag PURs." Click on "Enter a new Monthly Report for Grower Applications." The page below will open.

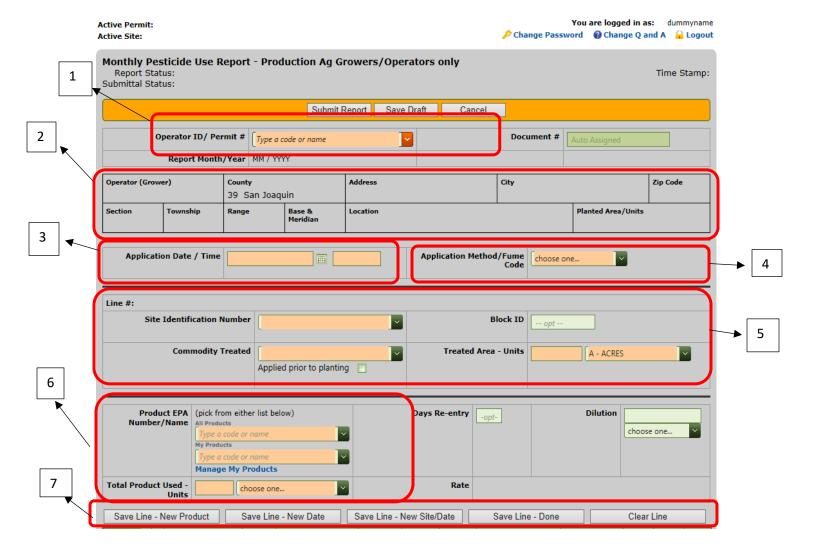

- 1) Click on the down arrow and select your "Operator ID/Permit #" from the drop down menu.
- 2) As you select items from the drop down menus and type in your information some gray fields, "Operator (Grower)/ Address" etc. will populate automatically with information from your permit.
- 3) Type or use the calendar icon to fill in the "Application Date/Time."

- 4) When choosing from the "Application Method/ Fume Code" drop down menu, choose the method of application that was performed.
- 5) Choose the application site by clicking on "Site Identification Number." The "Commodity Treated" will autofill if you have only one commodity per site. Otherwise, use the drop down to select the correct commodity. Type in the treated area size and then choose the correlating unit(s).
- 6) Type either the EPA registration number or product name of the pesticide used in the "Product EPA number/Name" box. It might take the system awhile to search through registered pesticides to find the correct one. Make sure the EPA number and name of the pesticide is exactly the same as on your pesticide container's label then click on the corresponding dropdown name to fill in the box. Next, enter the amount of pesticide used.
- 7) Once all the required information has been filled in, you need to save each line by clicking on <u>one</u> of the following "Save Line" buttons. Each will save your application below in the green "Line" bar.

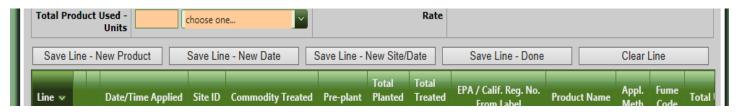

**Save Line – New Product**: retains all the information from the orange boxes <u>except</u> the pesticide used and amount, so you can enter a new product without entering all the information again for the same site.

**Save Line – New Date**: retains all the information <u>except</u> the pesticide used, amount and date for the same site.

**Save Line – New Site/Date**: retains the Operator ID and permit #, but you have to enter all the other information for the new site.

**Save Line - Done:** Clears all the residual information in the orange boxes so the report can be saved and/or submitted.

**Clear Line** - clears any information in the orange boxes. It does <u>NOT</u> erase the pesticide application lines beneath the green "**Line**" bar.

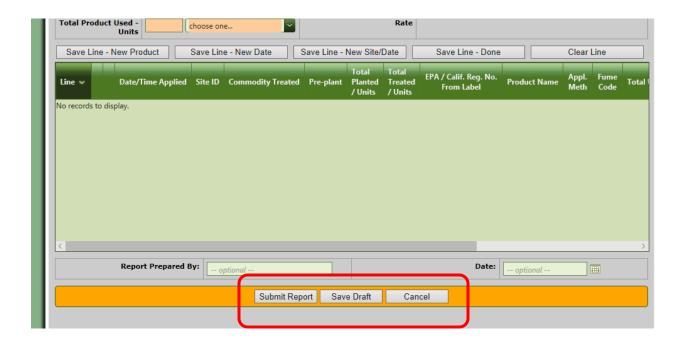

After saving the last pesticide application line, either click on "Submit Report" or "Save Draft" at the top or bottom of the screen.

Note: if you are not finished with the report and want to work on it at a later time, click "Save Draft." However, this does <u>NOT</u> submit the report (see red circled status below) to the county. To submit you must go back and reopen the Ag PUR and click "Submit Report".

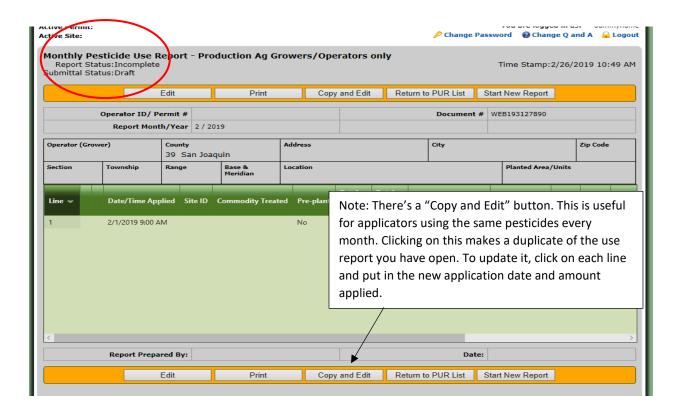

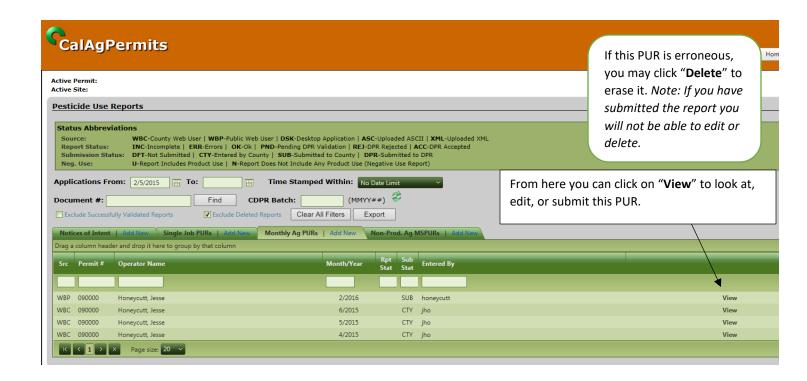

This is the PUR overview page after a PUR has been saved as a draft or submitted. A correctly submitted report will have a "Submitted to County" or "DPR" for Submittal Status. <u>Un-submitted</u> reported reports will say **Draft**.